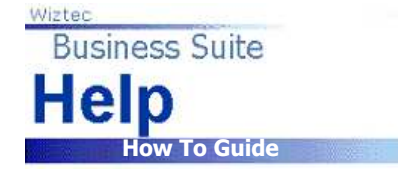

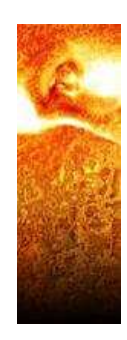

How To Guide…

# Holiday & Absence Scheduler

Wiztec Business Suite

& WizHR 5

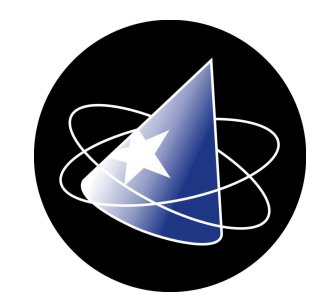

### **Table Of Contents**

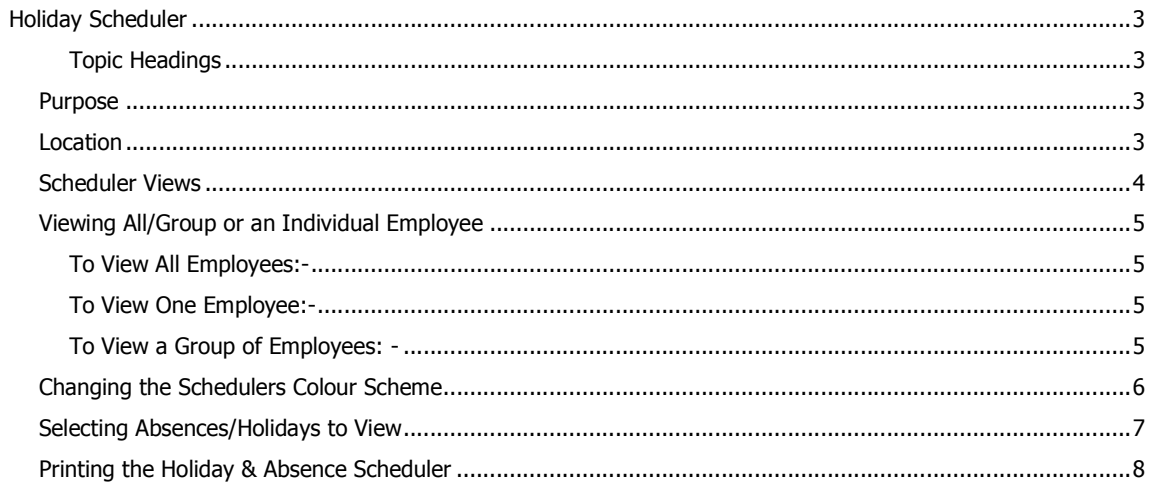

![](_page_2_Picture_0.jpeg)

# Holiday Scheduler

![](_page_2_Picture_2.jpeg)

#### Topic Headings

- **Purpose**
- **Location**
- **Scheduler Views**
- **Employee View Options**
- **Scheduler Colour Scheme**
- Select specific absence types/holidays to view
- **Printing an Absence Schedule**

## Purpose

The Holiday & Absence Scheduler is used to view all sick leave and holiday leave (or annual leave) which an employee has taken or booked. This is a visual representation of the data in the holiday and absence screen

## Location

- 1. Click on **WizHR** (Outlook bar)
- 2. Click on **Holiday & Absence**
- 3. Schedule button (sub screen toolbar)

#### alternatively

- 1. Click on **Employee** (menu bar)
- 2. Click on WizHR
- 3. Click on Holiday & Absence
- 4. Schedule button (sub screen toolbar)

## Scheduler Views

- The Yearly or Monthly view options are available only for the current employee. Selecting all or a group of employees will
- disable the Yearly/Monthly view button.
- When you open the Scheduler it displays the current employee in a yearly view (i.e. this gives you a quick overall snapshot of the absences/holidays taken by this employee in a year)

![](_page_3_Figure_5.jpeg)

- To view an employees absence by month, click on the **Month** View button
- **A** screen similar to below will appear
- **Use the horizontal** scroll bar to move between months

![](_page_3_Picture_157.jpeg)

- **If you chose to** view all/group of employees, the Scheduler may look similar to below
- **Use the horizontal** scroll bar to move between months and years

![](_page_3_Picture_158.jpeg)

Wizted

# Viewing All/Group or an Individual Employee

When you open the Scheduler, it will display the schedule for the employee you are currently viewing in the Holiday & Absence Screen

#### To View All Employees: -

When you open the Scheduler, it displays a holiday/absence schedule for the current employee. Follow the steps below to view a Scheduler which lists all employees.

- 1. Open the **Holiday & Absence** Screen
- 2. Click on Scheduler
- 3. Click on the All Employees button at the top left hand side of the Scheduler dialog box. This will display the scheduler for all employees in the opened database

#### To View One Employee: -

- 1. Open the Holiday & Absence Screen
- 2. Click on Scheduler
- 3. Click on the **Current Employee** button at the top left hand side of the

Scheduler dialog box. This will display the scheduler for the currently opened employee in the Holiday & Absence screen.

#### To View a Group of Employees: -

- 1. Click on the Filter Employees button (left hand toolbar)
- 2. The following dialog box will appear:-

![](_page_4_Picture_143.jpeg)

- 3. Select a Group/Division/Department and/or Job Title
- 4. Click on OK
- Note:

The Filter Employees button will only be active if you have selected All Employees (see above)

![](_page_4_Picture_21.jpeg)

Current Employee

All Employees

![](_page_4_Picture_22.jpeg)

## Changing the Schedulers Colour Scheme

1. When you open the scheduler, the colours on the screen may default to black.

![](_page_5_Picture_3.jpeg)

3. A dialog box similar to below will appear: -

![](_page_5_Picture_5.jpeg)

- Sche  $\mathbf{x}$  $\mathbf{u}$ Legend Annual Leave  $\blacksquare$  $\mathbb{Q}$ **Certified Sick Leave** ●※凸图图  $\vert x \vert$ **Absence Schedul** Bar Colours **Chart Colours Bar Colour** Annual Leave<br>Certified Sick Le Chart Background  $\left| \cdot \right|$ Axis Background Axis Text Bar Color.. Legend Color Font Color... Month Number V Ok X Cancel V Apply
- 4. It is possible to change the colours of most of this screen
- 5. Click on the pick list button to the right of any of the options available to you (Chart Background, Axis Background) etc.
- 6. A dialog box similar to adjacent will appear: -
- 7. Select a colour by clicking on it and click on  $OK$
- 8. This will bring you back to the Format Colours screen
- 9. Click on Apply
- 10. Repeat this for each option you want to change
- 11. Following each colour change, click on the Apply button (bottom right hand side of the dialog box)
- 12. Click on OK when you have finished.

![](_page_5_Picture_147.jpeg)

![](_page_6_Picture_0.jpeg)

# Selecting Absences/Holidays to View

It is possible to specify which absences/holidays you want to view (for instance you may only wish to view Annual Leave booked for August)

- 1. Open the Holiday & Absence screen
- 2. Click on the **Scheduler** button

![](_page_6_Picture_5.jpeg)

- 3. Click on the Filter Categories
- 4. A dialog box similar to below will appears:-

![](_page_6_Picture_8.jpeg)

- 5. Tick the absence types you want to view in the Scheduler.
- 6. Click on OK. Only the ticked absence types will be viewable in the report
- 7. To determine the dates to view, click on the Go To Date... button (left hand side of the screen)
- 8. Use the drop down arrows to determine the Start and End dates of the time period you want to view
- 9. Click on OK

## Printing the Holiday & Absence Scheduler

It is recommended that you change the orientation of the page to landscape prior to printing.

- 1. Open the Holiday & Absence screen
- 2. Click on the **Scheduler** button (sub screen toolbar)
- 3. Select the employees you want view the schedule for (i.e. All Employees, One Employee of a group of employees)
- 4. Select the dates you want to view the schedule for

![](_page_7_Picture_7.jpeg)

5. The following dialog box appears:-

![](_page_7_Picture_107.jpeg)

- 6. Use the drop down arrows to select the Start and End date of the period you want to print
- 7. Click on OK

```
Note:
```
If you do not select a date filter, the Scheduler will print all information from the year 2000!

8. Click on the **Print Chart** button

![](_page_7_Picture_15.jpeg)

- 9. A print dialog box appears. Select a printer
- 10. Click on Print

![](_page_7_Picture_18.jpeg)

Note:

We would recommend printing in landscape where possible. This can be achieved by clicking on the properties button in the Print dialog box and changing the paper orientation from portrait to landscape.